# Standard Mailbox

# **Email Software Setup Guide**

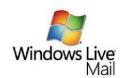

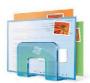

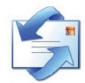

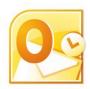

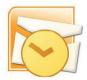

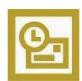

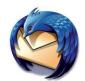

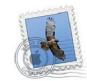

# **Standard Mailbox Setup Guide**

Setting up a Standard mailbox only takes a few minutes. You can set up any email software to receive email from your mailbox. This guide will show you step by step how to set up the most common mail software to work with your new mailbox.

You can connect to your mailbox using either the POP3 or IMAP protocols. As a rule of thumb it is better to use POP3 if only one computer accesses your mailbox, while it is better to use IMAP if you have a number of computers that will access your mailbox. This guide will show you step by step how to set up the most common mail clients to work with your new mailbox, using whichever protocol you prefer.

# Before you Start

Before you set up your email software, there are certain things you will need. These are:

- Email software
- Internet connection
- Incoming Server address (shown in your control panel)
- SMTP address (as advised by your internet service provider)
- Username (This is the same as the email address for your new mailbox)
- Password (As specified when you created the mailbox)

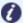

**Note:** Standard mailboxes do not have an associated SMTP service. You should contact your Internet Service provider who will be able to provide you with appropriate SMTP settings for use with your domain name. Without this information you will be able to receive messages from your mailbox, but will be unable to send emails.

# Software Covered in this Guide

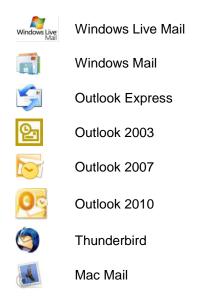

# Setting up Windows Live Mail

Step 1 Open Windows Live Mail. Click Tools, then Accounts in the drop down menu.

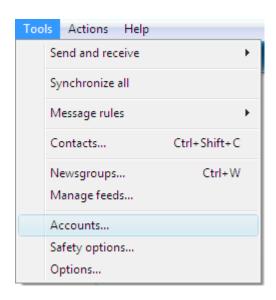

Step 2 The *Accounts* window will open. Click **Add** in the top

right corner.

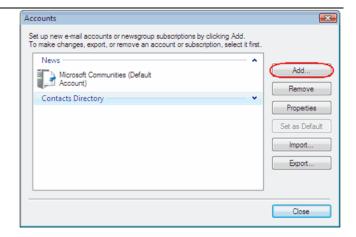

# Step 3 Select E-mail account and click Next.

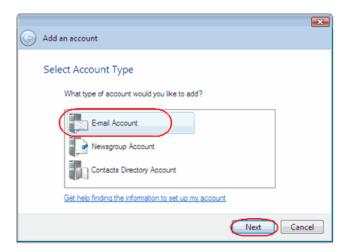

# address. This made up of the mailbox name you chose, an @ symbol and your

Step 4

@ symbol and your domain name. In the next text box, enter your mailbox

password.

Enter your full email

Finally, enter a display name. This is what most email

their inboxes instead of your email address.

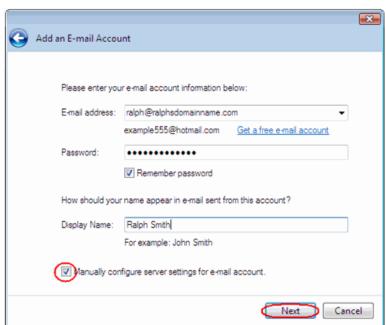

Check the box marked *Manually configure server settings for e-mail account*. And click **Next**.

- Step 5 Depending upon how you would like to connect, ensure that either **POP3** or **IMAP** are selected from the drop down list and enter the following details.
  - **Incoming Server:** Enter *mail.yourdomain.com* (replacing yourdomain.com with your domain name).
  - **Incoming server port:** Should be set at *110* if using POP3, and *143* if using IMAP.
  - This server required a secure connection: Leave unchecked.
  - Log on using: Select Clear text authentication from the drop down menu.
  - Logon ID: Enter the email address of your mailbox.
- Step 6 In the Outgoing server Information section you should enter the SMTP settings as advised by your Internet Service Provider. Then click **Next**.

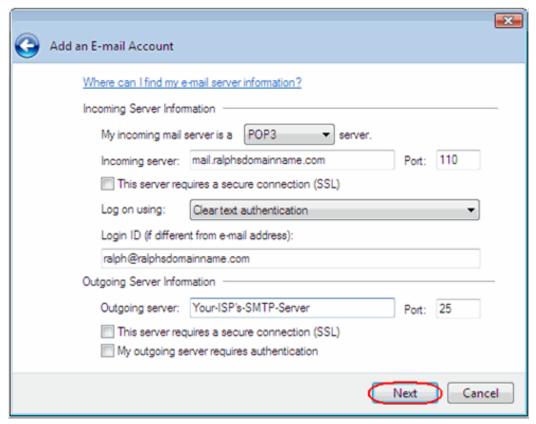

Step 7 Click Finish to set up your account, and close the new account wizard.

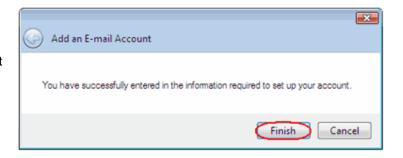

Windows Live Mail is now configured to receive email from your Standard mailbox and send email through your ISP's mail server.

# Setting up Windows Mail

- Step 1 Click the Windows logo in the bottom left corner of your screen, then click **Windows**Mail.
- Step 2 Windows Mail will open. Click the Tools menu, then click Accounts.

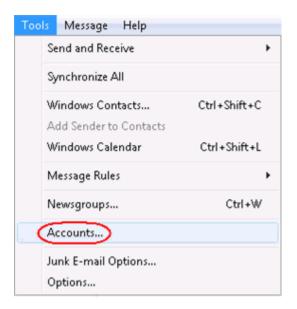

Step 3 The Internet Accounts window will open.
Click Add in the top right corner. Click Mail in the menu that appears. This will open the Internet Connection Wizard.

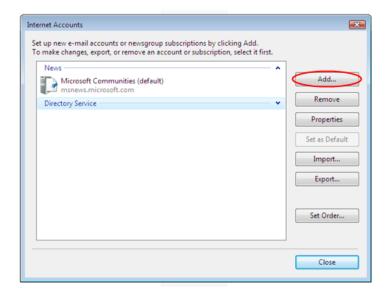

0

**Note:** If it is the first time you have run Windows Mail on this computer, the Internet Connection Setup wizard may start automatically.

On the first screen of the Internet Connection Wizard, you'll be asked to enter a display name. This is what most email users will see in their inboxes instead of your email address. Enter your name, then click **Next**.

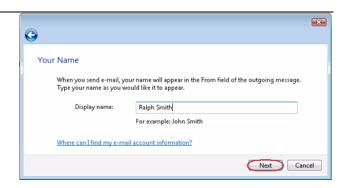

# Step 5

Enter your full email address. This made up of the mailbox name you chose, an @ symbol and your domain name.
Then click **Next**.

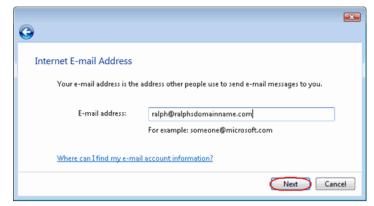

Step 6 Depending upon how you would like to connect, ensure that either **POP3** or **IMAP** are selected from the drop down list, and enter the following details.

# Enter mail.yourdomain.co.uk (replacing yourdomain.co.uk with your domain name) in the Incoming mail (POP3,

IMAP or HTTP) server

text box.

Contact your ISP for your SMTP details and enter them in the *Outgoing* 

mail (SMTP) server text box.

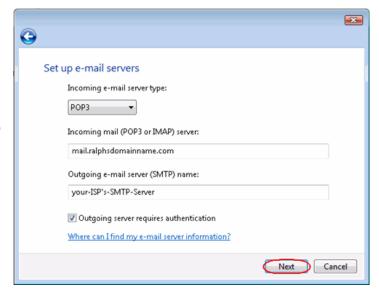

Your ISP should advice if you need any authentication settings for the outgoing server.

When you have entered your mail server names, click Next.

Step 7 On the Internet Mail

Logon screen, enter your full email address in the *E-mail username* text box, and your

text box, and your mailbox password in the

Password text box.

When you have entered

your mailbox name and password, click Next.

**(** 

Internet Mail Logon

E-mail username:

Password:

Step 8 Click Finish and the mailbox will be added to

Windows Mail.

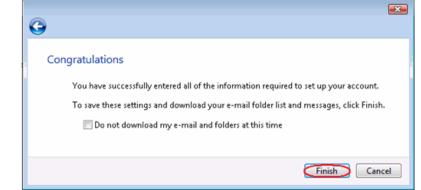

Type the account name and password your Internet service provider has given you.

•••••

Remember password

ralph@ralphsdomainname.com

Next Cancel

Step 9 Click Close to close the wizard and start using your email account.

# If your ISP's SMTP server requires a username and password

If the SMTP settings your ISP has provided you include a username and password, there are some additional steps you should take to allow you to connect to their server.

Step 10 Click the Tools menu, then click Accounts.

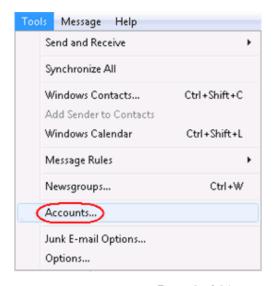

Step 11 Select your email account and click Properties.

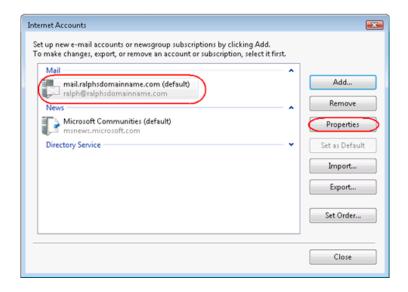

Step 12 Select the Servers tab, check the My server requires authentication box, and click Settings.

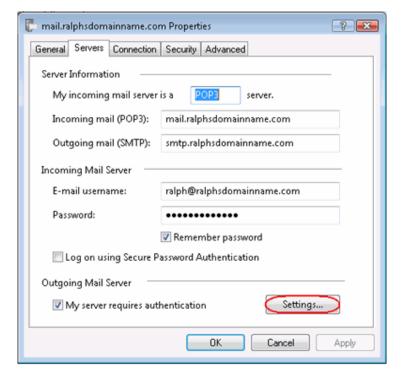

Select *log on using*, enter the username and password provided by your ISP, then click **OK**, **Apply**, then **OK** again.

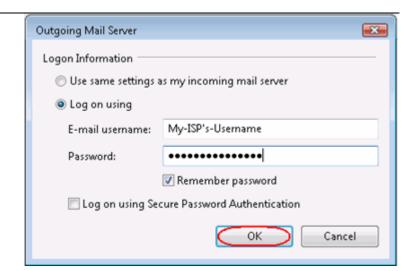

Step 14 Click Close to close the wizard and start using your email account.

Windows Live is now configured to receive email from your Standard mailbox and send email through your ISP's mail server.

# Setting up Outlook Express

Step 1 Open Outlook Express. Click the **Tools** menu, then click **Accounts**.

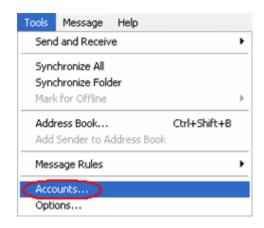

The Internet Accounts window will open. Click Add in the top right corner. Click Mail in the menu that

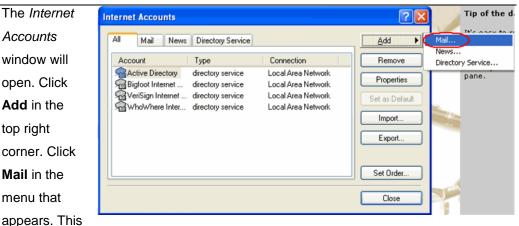

will open the Internet Connection Wizard.

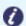

Note: If it is the first time you have run Outlook Express on this computer, the Internet Connection Setup wizard may start automatically.

# Step 3

On the first screen of the Internet Connection Wizard, you'll be asked to enter a display name. This is what most email users will see in their

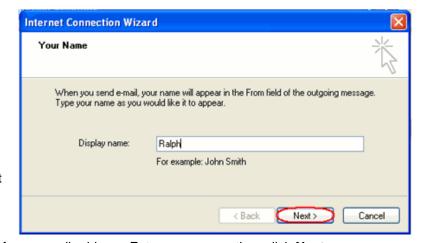

inboxes instead of your email address. Enter your name, then click Next.

# Step 4

email address. This made up of the mailbox name you chose, an @ symbol and your domain name.

Enter your full

When you have entered your

email address, click Next.

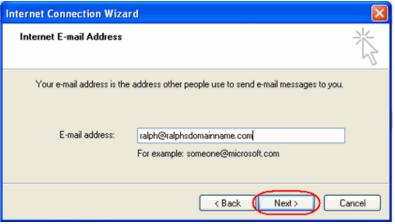

Depending upon your favored connection. Select **POP3** or **IMAP** from the drop down menu.

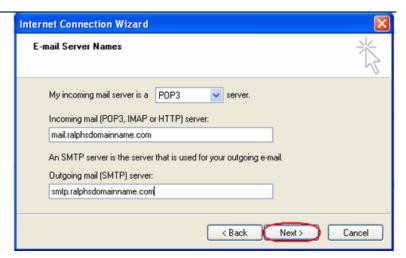

Enter **mail.yourdomain.co.uk** (replacing yourdomain.co.uk with your domain name) in the *Incoming mail* (*POP3*, *IMAP or HTTP*) server text box.

Contact your ISP for your SMTP details and enter them in the *Outgoing mail (SMTP)* server text box.

When you have entered your mail server names, click Next.

# Step 6

On the Internet Mail Logon screen, enter your full email address in the Account name text box.

Enter the password for the mailbox in the *Password* text box.

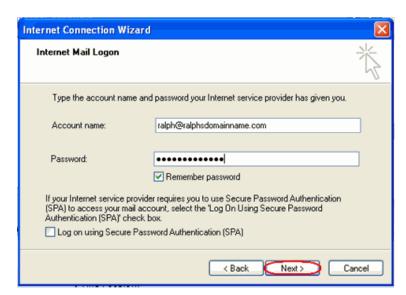

When you have entered your mailbox name and password, click Next.

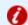

**Important:** Log on using Secure Password Authentication (SPA) should not be checked.

Step 7 Click Finish and the mailbox will be added to

Outlook Express.

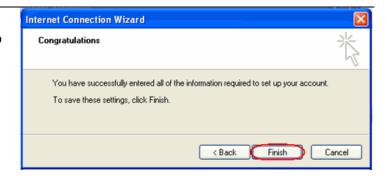

You will be left at the Internet Accounts window.

Step 8 Select the account you have just created and click **Properties**.

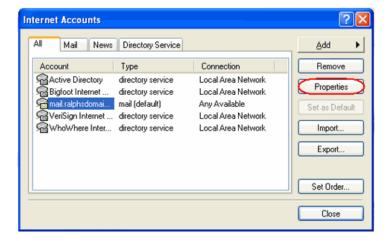

Step 9 If your ISP's SMTP server requires username and password authentication, click the Servers tab and ensure the My server requires authentication check box is selected, then click Settings.

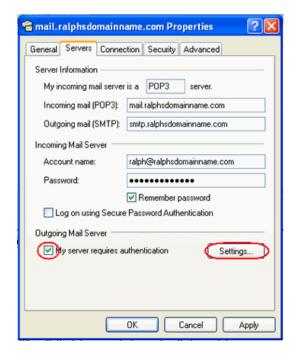

Enter the username and password provided by your ISP in the text boxes provided and click **OK**.

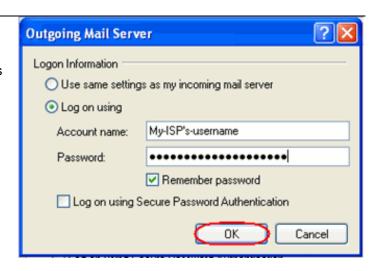

Step 11 Finally, click **OK**, then **Close** to close the wizard. Outlook Express is now configured to receive email from your Standard mailbox and send email through your ISP's mail server.

# Setting up Outlook 2003

- Step 1 Open Outlook 2003, click **Tools** in the top menu, then click **E-mail Accounts**.
- Step 2 Select Add a new e-mail account, then click the Next button.

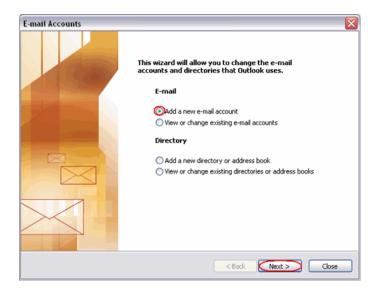

Depending upon your favoured type of connection. Select **POP3** or **IMAP** from the list of available server types, then click **Next**.

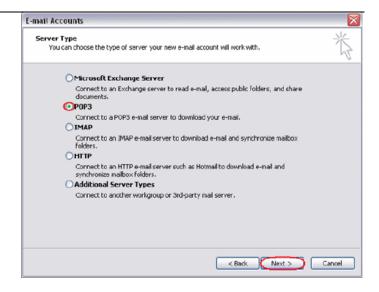

Step 4 There is a lot of information to fill in on this next screen, let's look at each section bit by bit.

### **User Information**

- Your name: This is what most email users will see in their inboxes instead of your email address. Enter your name.
- E-mail Address: Enter your full email address. This is made up of the mailbox name you chose, an @ symbol and your domain name.
   ralph@ralphsdomainname.com for example.

### Server Information

- Incoming mail server: Enter mail.yourdomain.com (replacing yourdomain.com with your domain name)
- Outgoing mail server (SMTP): Enter the SMTP server provided to you by your ISP.

# **Login Information**

- User Name: Enter your full email address. This made up of the mailbox name you chose, an @ symbol and your domain name.
- Password: Enter the password you chose for the mailbox.
- Remember password: Check this box.
- Log on using secure password authentication (SPA): Leave unchecked.

Once complete, the screen should look similar to the following:

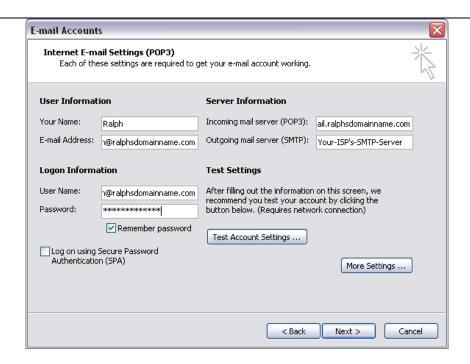

If your ISP's SMTP server does not require a username and password, click **Next**, then the **Finish** button to complete the wizard.

# Step 8 (optional)

If your ISP's SMTP server requires a username and password click **More Settings**.

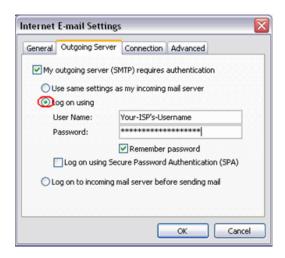

# Step 9 (optional)

Check the boxes marked *My outgoing server (SMTP) requires authentication* and *Log on using*, enter your ISP's username and password in the text boxes provided, then click **OK**.

# Step 10 (optional)

Click the **Next** button, then the **Finish** button.

Outlook 2003 is now configured to receive email from your Standard mailbox and send email through your ISP's mail server.

# Setting up Outlook 2007

Step 1 Open Outlook 2007, click **Tools** in the top menu, then click **Account Settings**.

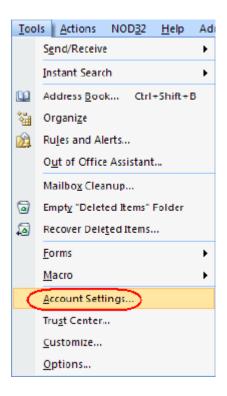

Step 2 Select the *E-mail* tab and click **New**.

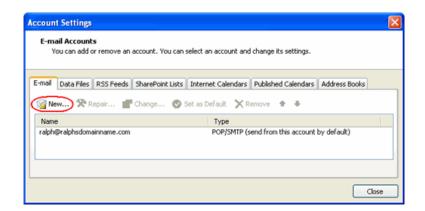

Step 3 Check the box
marked Microsoft
Exchange, POP3,
IMAP or HTTP and
click Next.

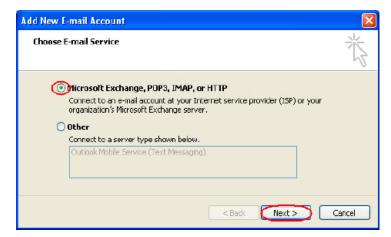

Select Manually configure server settings of additional server types and click

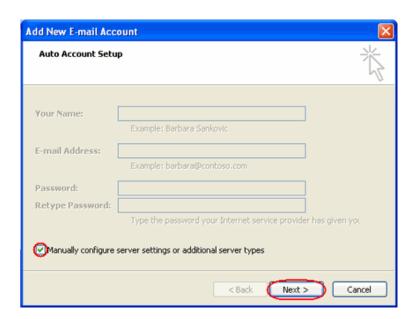

# Step 5 Select Internet Email and click next.

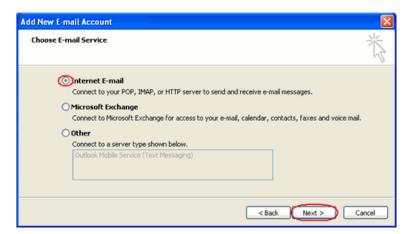

Step 6 There is a lot of information to fill in on this next screen, let's look at each section bit by bit.

### **User Information**

- Your name: This is what most email users will see in their inboxes instead of your email address. Enter your name.
- E-mail Address: Enter your full email address. This made up of the mailbox name you chose, an @ symbol and your domain name, ralph@ralphsdomainname.com for example.

### **Server Information**

Account type: Depending upon your favoured type of connection. Select
 POP or IMAP from the drop down menu.

- Incoming mail server: Enter mail.yourdomain.com (replacing yourdomain.com with your domain name)
- Outgoing mail server (SMTP): Enter the SMTP server name provided by your Internet service provider.

# **Login Information**

- **User Name:** Enter your full email address. This made up of the mailbox name you chose, an @ symbol and your domain name.
- Password: Enter the password you chose for the mailbox.
- Remember password: Check this box.
- Require logon using Secure Password Authentication (SPA): Leave unchecked.

Once complete, the screen should look similar to the following.

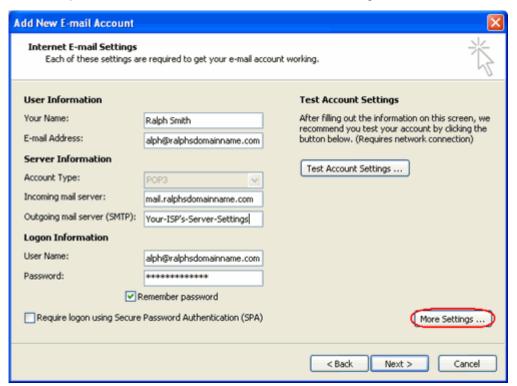

Once you have entered the required information, click **More Settings**.

If you have been provided a username and password with your ISP's SMTP server, Click the *Outgoing Server* tab and check My outgoing server (SMTP) requires authentication. Select Log on using and enter your ISP's username and password in the text boxes provided.

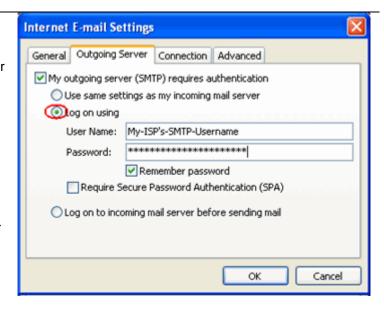

Step 12 Click **OK**, click the **Next** button, then click the **Finish** button.

Outlook 2007 is now configured to receive email from your Standard mailbox and send email through your ISP's mail server.

# Set up Outlook 2010

Step 1 Open Outlook 2010, click File and then click Account Settings.

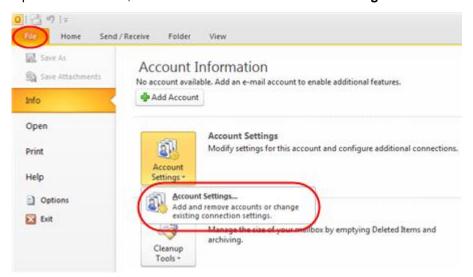

Step 2 Select the *E-mail* tab and click **New**.

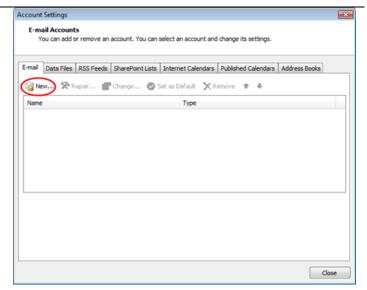

Step 3 Select Manually
configure server
settings or additional
server types and click
Next.

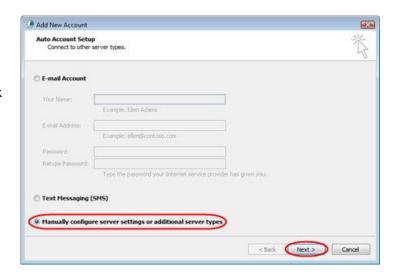

Step 4 Select Internet E-mail and click Next.

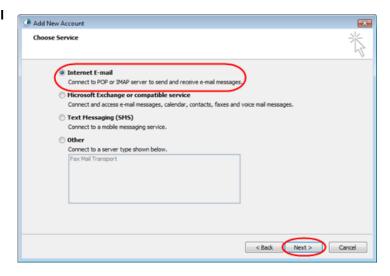

**Step 5** There is a lot of information to fill in next, so let's look at each section bit by bit.

**User Information** 

- Your name: This is what most email users will see in their inboxes instead of your email address. Enter your name
- E-mail Address: Enter your full email address. This made up of the mailbox name you chose, an @ symbol and your domain name, ralph@ralphsdomainname.com for example.

### **Server Information**

- Account type: Depending upon your favoured type of connection, select either POP or IMAP from the drop down menu.
- **Incoming mail server:** Enter *mail.yourdomain.com* (replacing yourdomain.com with your domain name)
- Outgoing mail server (SMTP): Enter the SMTP server provided to you by your ISP.

# **Login Information**

- User Name: Enter your full email address. This made up of the mailbox name you chose, an @ symbol and your domain name.
- Password: Enter the password you set up when you created the mailbox within your control panel.
- Remember password: Check this box.
- Require logon using Secure Password Authentication (SPA): Leave unchecked.

Once complete, the screen should look similar to the following:

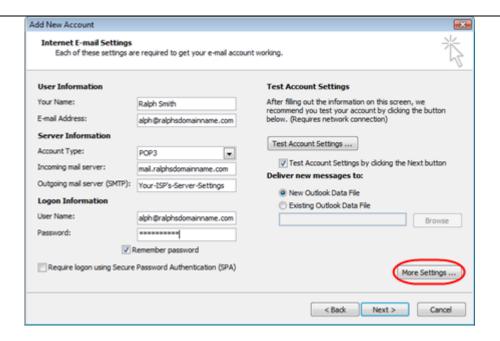

Once you have entered all the information required, click **More Settings**.

Step 6

If you have been provided a username and password with your ISP's SMTP server, Click the Outgoing Server tab and check My outgoing server (SMTP) requires authentication. Select Log on

using and enter your ISP's username and password in the text boxes provided.

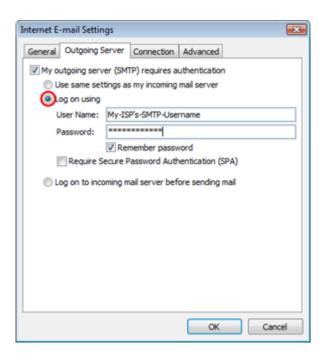

Step 7 Click **OK**, and then **Next** and Outlook will test the connection.

Step 8 When the test is complete click

Close, and then click Finish to
close the wizard.

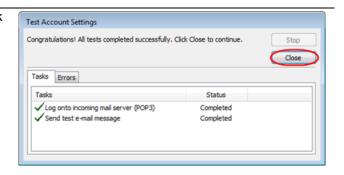

# Setting up Thunderbird

# Step 1 Open Thunderbird.

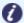

**Note:** You may be asked if you want to import settings from other email software, such as Outlook Express. This guide shows you how to set up a new mailbox from scratch.

Step 2 The Account Wizard will open, if you don't have any other mailboxes set up in Thunderbird.

If the wizard does not open automatically, click **Account Settings** in the *Tools* menu.

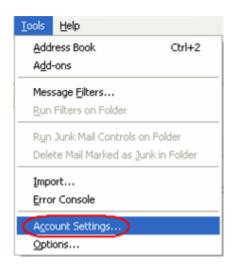

Step 3 Click the Add

Account button.

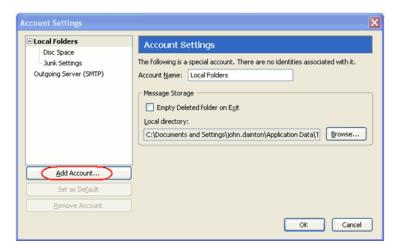

Select the **Email**account radio button,
then click **Next**.

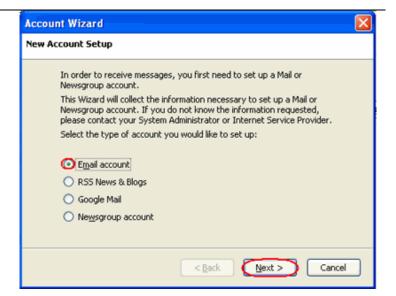

# Step 5

Enter your name in the Your Name text-box.
This is what most people will see when you send them an email. Then enter your email address in the Email Address text-box, and click the Next button.

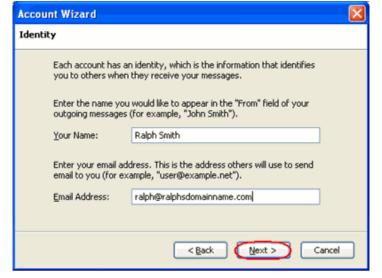

# Step 6

Depending upon your favoured connection type, check **POP** or **IMAP** as the incoming server type.

Enter your mail server in *Incoming Server* text-box. This is your domain name with "mail." added to the front. For example mail.yourdomain.com

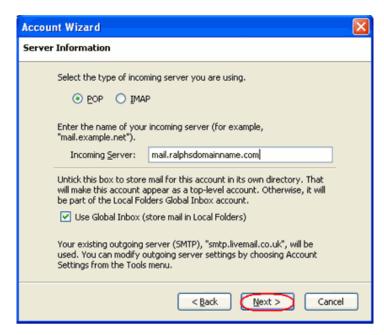

Then click Next.

# Step 8 Enter your ISP's outgoing SMTP server address in the *Outgoing Server* text-box, then click **Next**.

# Step 9 Enter your full email address in the Incoming User Name and the username supplied by your ISP in the Outgoing User name text-boxes. Then

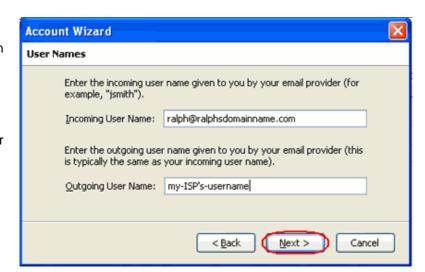

# Step 11

Use the Account
Name text-box to
enter the name
you want to use to
identify this
account, then click
Next. This name
will only be visible
to you.

click Next.

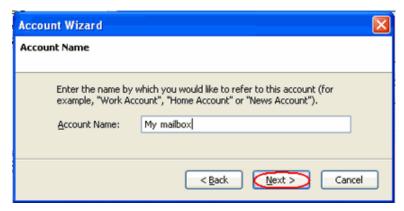

# Step 12

Confirm the details you have entered, click Finish, then click OK to close the Account Settings window.

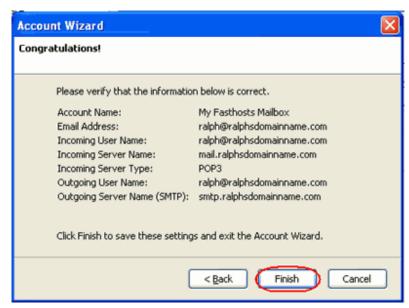

Thunderbird is now configured to receive email from your Standard mailbox and send email through your ISP's mail server.

# Setting up Mac Mail

- Step 1 Open Mac Mail.
- Step 2 Click Preferences from the Mail menu.

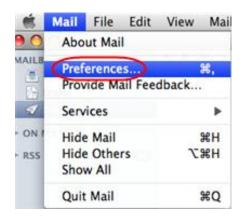

Step 3 Click the Create an account button to open the Add Account wizard.

This is located under the Accounts list, on the bottom-left of the window.

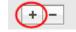

Step 4 Enter your name in the Full Name text-box. This is what most people will see when you send them an email. Type your email address in the Email Address text-box.

Enter the password for the mailbox in the *Password* text box.

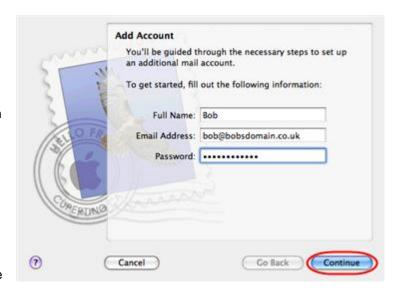

Click the Continue button.

- **Step 5** On the *Incoming Mail Server* page, enter the following information:
  - Account Type: Depending upon your favoured type of connection. Select
     POP or IMAP from the drop down menu.

- **Description**: Enter a name for this account so you can identify it. This is only visible to you.
- **Incoming Mail Server**: Enter *mail.yourdomain.com* (replacing yourdomain.com with your own domain name).
- User Name: Enter your full email address.
- Password: Enter the password for the mailbox.

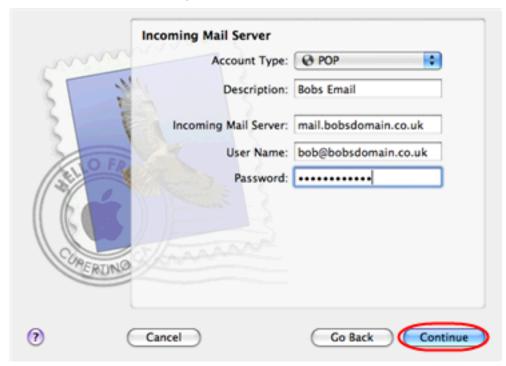

Click the **Continue** button when you are done.

# Step 6

On this screen you should enter the SMTP settings as advised by your Internet Service Provider.

Click **Continue** when you have filled out this information.

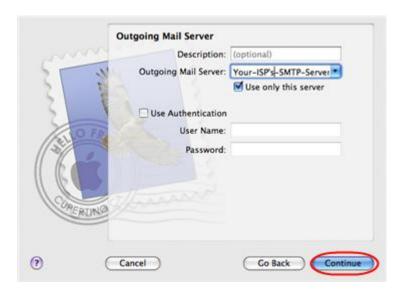

# Step 7

If your ISP's outgoing server requires an SSL connection, select

this option here and click **Continue** 

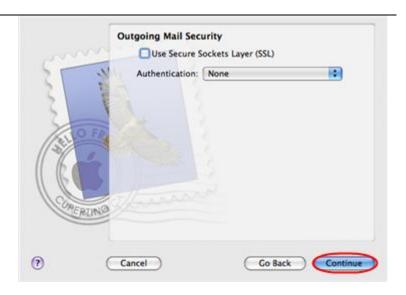

Step 8 Confirm the details you have filled out, and click the Create button.

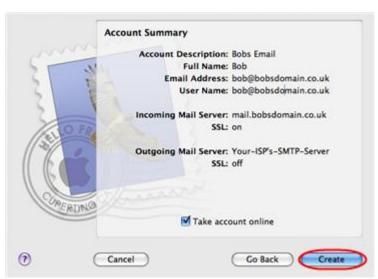

Step 9 On the

Accounts

window, select
the Advanced
tab, then
uncheck the
option Use

SSL.

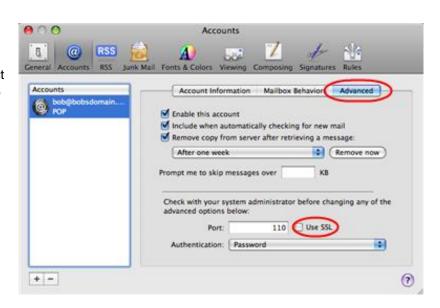

Mac Mail is now configured to receive email from your Standard mailbox and send email through your ISP's mail server.